## PowerPointによる プレゼンテーション作成

名古屋大学 情報基盤センター 情報基盤ネットワーク研究部門 嶋田 創

### スライドを用いたプレゼンテーション(プ レゼン )の特徴 1

 $\bullet$  基本的に配布資料は無いものと考える ● 主に、レポート文書との違い

 $\bigcirc$ 

● プロジェクタで1スライド単位で投影される 聴講者は任意のタイミングで前に戻って見ることはできない 聴講者はスライド内容とトークの両方を追う必要がある →聴講者のリソース不足でプレゼンに追いてかれることも ○ 例: 1スライドに文字が多すぎ、話が早すぎ、など ● プレゼンターは説明時にスライドを指し示したりゼスチャーを 入れたりすることもできる

# 基本的なプレゼンテーション作成の 流れ(1/2)

● 新たに挿入するスライドを選択

- リボンUI→ホーム→新しいスライド(右図)
- 正しくスライドの種類を選択すれば、「アウ トライン表示「時に内容が正しく表示される
- …が、面倒なので私は「タイトルスライド」 と「タイトルとコンテンツ」しか使っていない

● スライドマスタを編集するならば、編集対象 は少ない方が嬉しい

- プレゼンテーションのアウトラインを作 成
	- スライドタイトルだけ埋めて話の流れを作 る
	- 必要に応じて、内容の軽い説明も記入

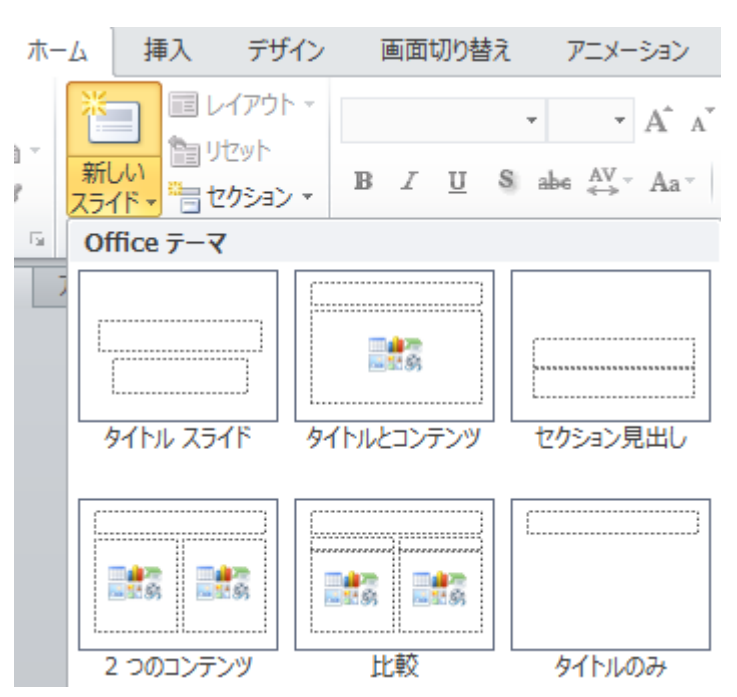

# 基本的なプレゼンテーション作成の 流れ(2/2)

● アウトラインの内容に肉付け

- ○基本的に箇条書きでプレゼンテーションを作成
	- ●基本的に、文は書かない
- 図を効果的に使って文字を削減する
- 文字の装飾や図形の配置などの機能はWordとほぼ同じ
- 内容が多くて複数スライドで説明する場合、同じタイトルのスライドを 作らないように注意

3

● どうしてもつける場合は(1)とか(1/2)とか何枚目か分かるように

- ノート(話す内容)を書くこともできる...がおすすめしない
	- 基本的に、スライドを見るだけで説明すべきことが浮かぶようにキー ワードをスライドに埋め込み、それをふくらませつつ話す
	- ただし、「スライドに文を書いて読み上げる」まで文字を書き込んでは ダメ

# スライドショ

- 右下のスライドショーのアイコンでスライドショーモード
	- <u>○</u> F5キーがショートカット(ただし、最初のスライドから)
- マウスのクリック/ホイール、矢印キー、などでスライドめくり ○ スライドめくり機能付きレーザーポインタは便利

- Escでスライドショー終了
- スライドショーの状態を維持したまま別アプリケーションに切 り替える時はAlt+Tabが便利
- 右クリックメニューの中のおすすめ
	- スライド番号からの移動
	- ペンでスライドに落書き(マウス操作)

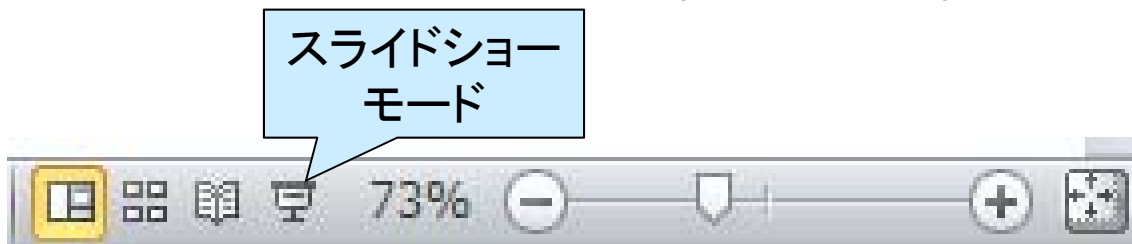

### 図や図形の利用

文字よりもはるかに情報伝達量が大きい

- $\bullet$  図を使った構造の説明
	- 同じカテゴリに属する物は同じ色や形とする
- 図を使ったコンセプトの関係の説明
	- 同じ内容は同じ色や形とする
	- ブロック矢印などを利用して関係を示す

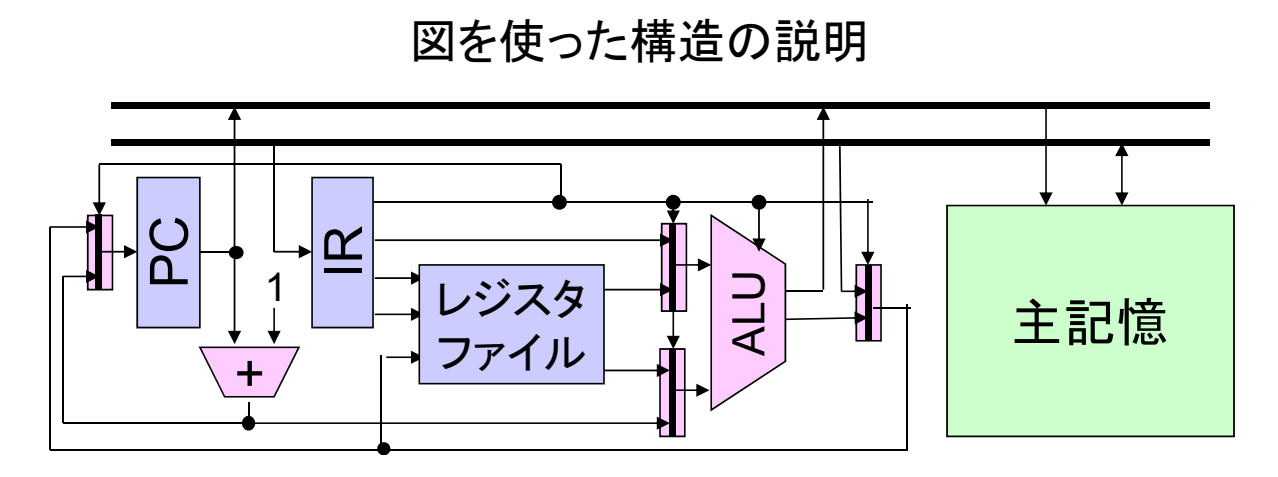

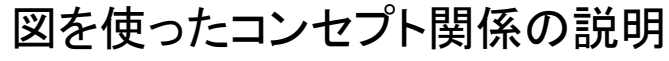

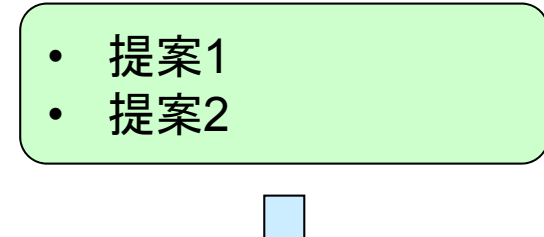

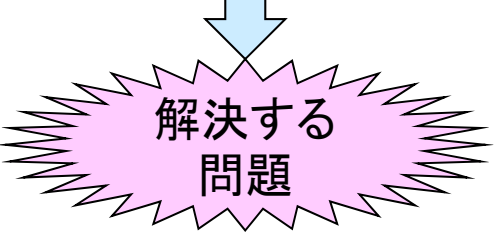

# アニメーションの利用

 $\bullet$ 口で説明するには難しい機構の動作を説明

● 情報を小出しにして聴講者の興味を散らさない

 $\bullet$ 一部を後から強調

○ 文字の色を替える

○ 吹き出しポップアップで図の各部を説明

図の一部を拡大

● ネタ盛り込み

○ ボケ&セルフツッコミ、など

ただし、あまりクドいと嫌われます

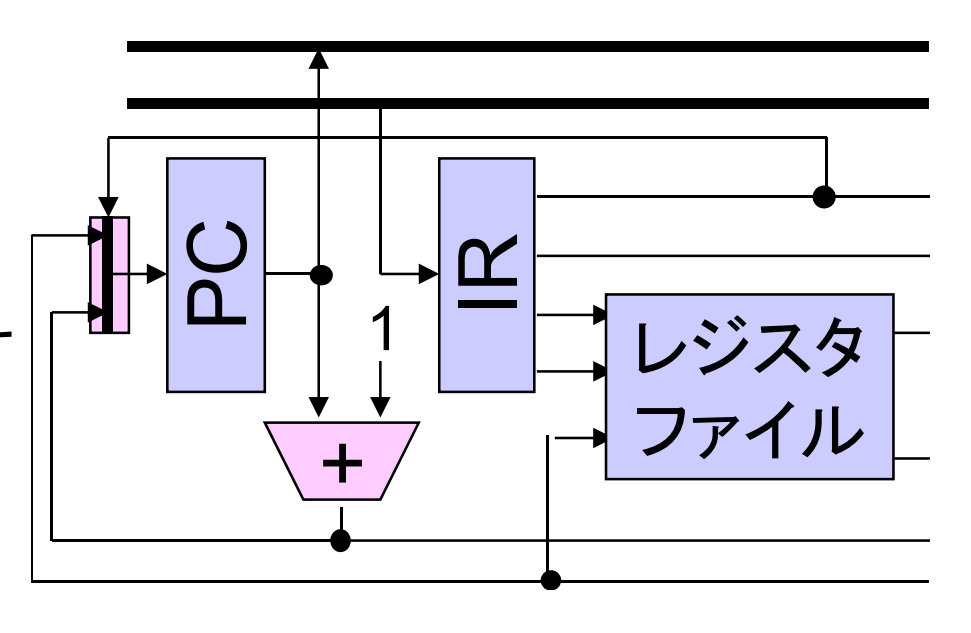

## スライドテーマ/マスタの利用

● 既存のデザインを利用

リボンUI→デザイン→テーマ

○ テーマの色のカラーパレットまで変わる点に注意

● 自分でマスタを作成

- リボンUI→表示→スライドマスター
- 終了時は、リボンUI→スライドマスター→マスター表示を閉じる
- 既存のテーマをもとに改変すると良い
- よくやる編集: ロゴや背景の追加、文字サイズ変更、日付やページ番 号の追加
- 全スライドへの適用と個々の スライドの種類への適用があ る点に注意

箇条書きのスライドマスター

7

- マスターテキストの書式設定 - 第2レベル
	- 第3レベル

**» 第5レベル | | | | | | | | |** 

## 図形描画のTips(1/2)

 $\bullet$ 「配置」のメニューを効果的に使おう

図形選択→リボンUI→書式→配置

- 複数選択して選択したルールで揃える
	- 最も左/右/上/下の図形に揃える

● 全体の真ん中に揃える

○「整列」はスライドの上下/左右に対して均等割付

○ グリッド幅変更やグリッド無視も設定可能

● グリッドとは、図形を描く時の基準となる方眼紙のようなもの

 $\bullet$ 図形の重なり順は「配置→オブジェクトの順序」で調整

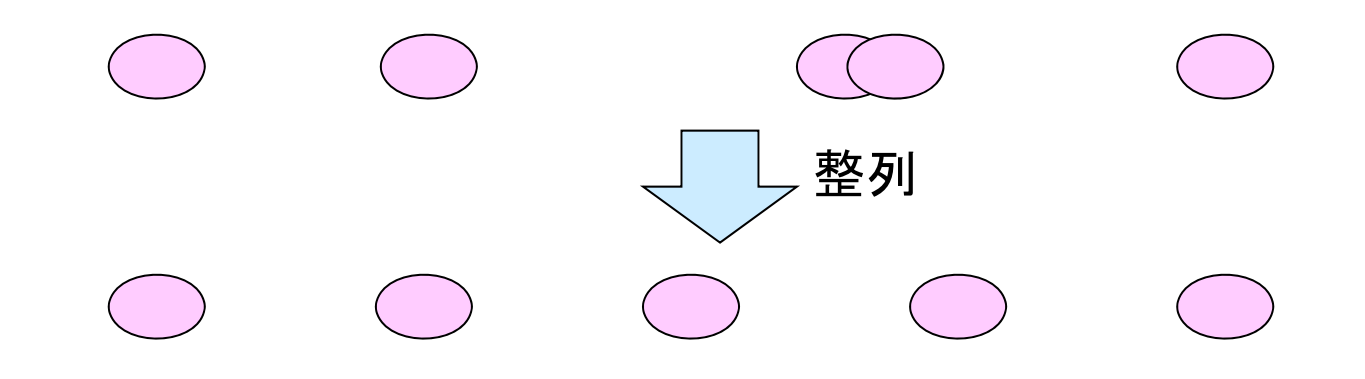

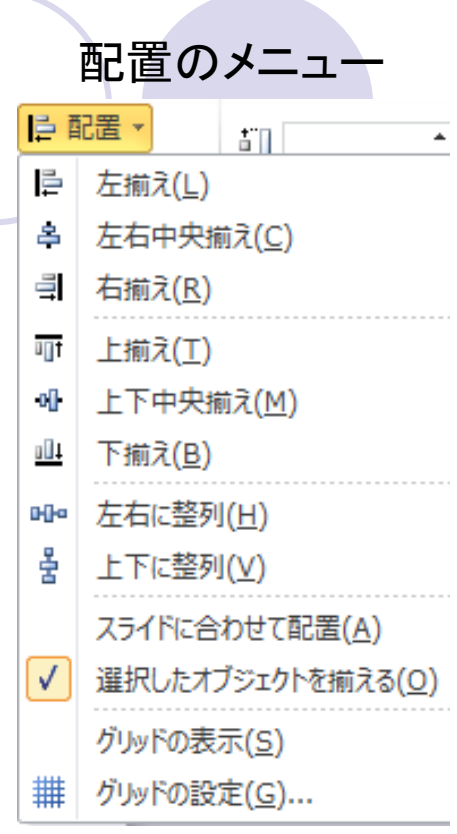

## 図形描画のTips(2/2)

- カラーパレットの「テーマの色」はテーマによっ て変わる点に注意
	- 「その他の色」→「標準」で出てくるカラーチャートから 色を選ぶと変わらない
- マウスで図形を動かしている時、近くの図形と ライン(上端/下端/中心)を合わせる選択が出る
- Ctrl+矢印で細かく図形を動かせる
	- 要は、グリッドを無視して動かす
	- ただし、ライン合わせはできない
- 位置関係を固定する図同士は「配置→グルー プ化」でグループ化すると良い
- 図形の接続ポイントに矢印をつなげると、図形 を移動させても矢印は追従する

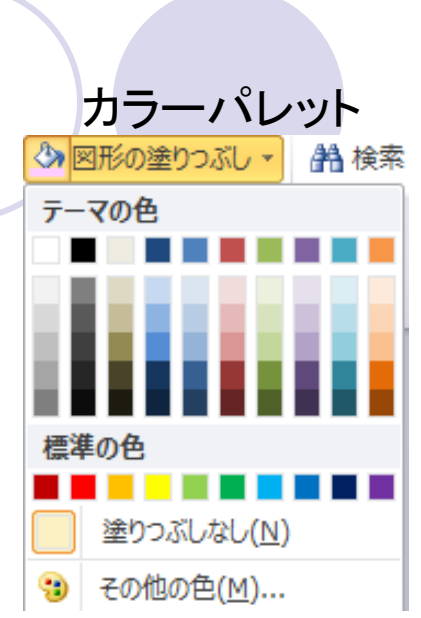

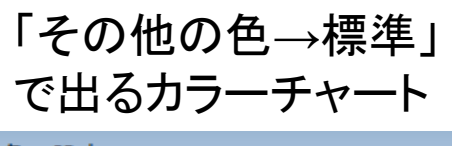

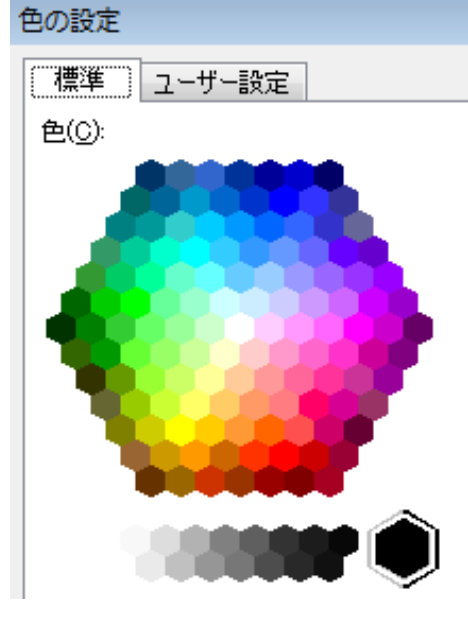

# 文字書き部のTips(1/2)

#### ● 矢印をうまく使おう

箇条書き内で話の流れを作れる

- 例: 「案1〇〇 →コストの点で論外」
- ブロック矢印で、複数の箇条書きをまとめて受けて話の流れを作る
- 体言止めを効果的に使おう
- 箇条書きを一時的にやめてスタイルを整えるのもあり スライド冒頭の補足説明など
- 箇条書きを一般的なルールから外れて使うのもあり 例: ○○のコンセプトを実現に
	- 1. □□...
	- $2. \Delta \Delta$ ...
	- 3. ××...

という3手段を利用

# 文字書き部のTips(2/2)

- $\bullet$ 図形には「右クリックメニュー→テキストの編集」で文字が追 加可能なものもある
	- ただし、図形の枠に対する余白はかなり余裕がある
		- 「右クリックメニュー→図形の書式設定→テキストボックス」で設定可能
		- ただ、別に書いた文字をグループ化で上に乗せた方が便利なことも
- タイトルが2行になる場合、区切りの良い所で改行を入れた ほうが見栄えが良い
- 上下方向に長くなる図形に英文を入れる場合、横書きの図 を作ってから左90度回転をかける(右図)

Register Pipeline RegisterPipeline

# アニメーションのTips(1/2)

- 作業時にアニメーションウィンドウは常に 開いておいた方が良い
	- ここの項目の右クリックでさらに細かな設定 が可能
	- 例: アニメ―ションの継続時間、開始/終了時 のなめらかさ、終了後の扱い、オートリバー ス、など
- ●「アニメーションの軌跡」はうまく使うと動 作説明に使える

○特に、ユーザ設定は自由度が高い

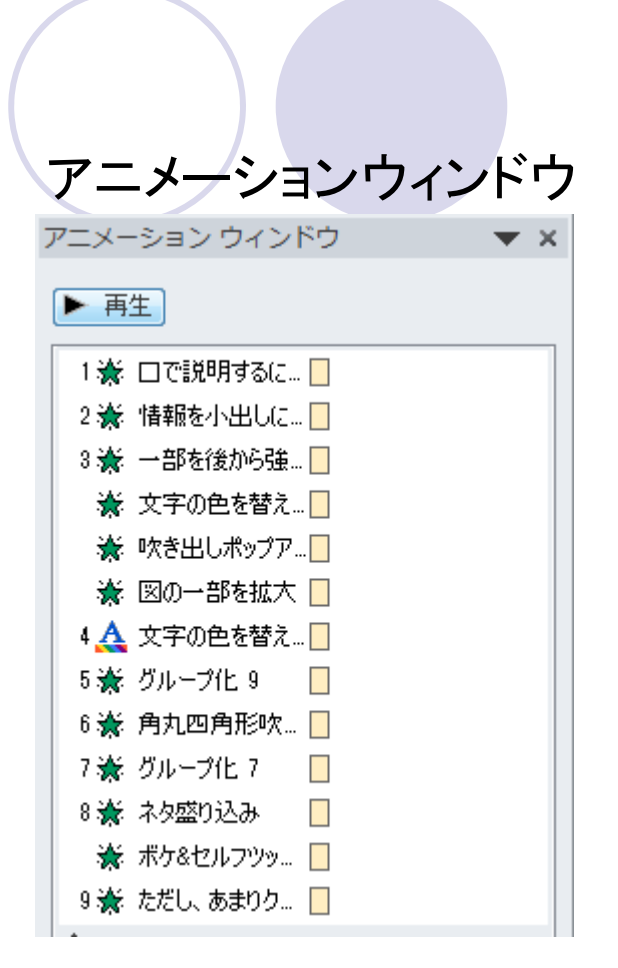

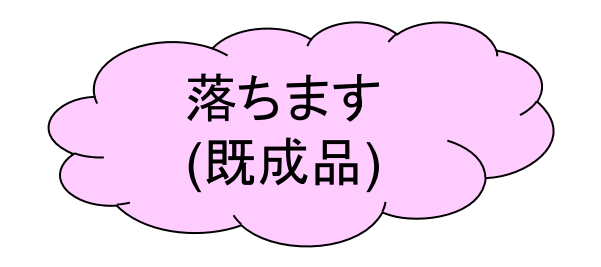

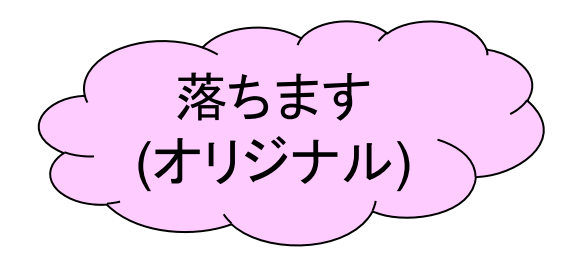

## アニメーションのTips(2/2)

● 同じタイミングで動作するものは先にグループ化しておく

- 先に動作を設定してからグループ化すると、せっかく設定した動作が 消える
- グループ化できない物に対し、1クリックで複数の動作を設定 したい
	- →「開始」の「直前の動作と同時」を利用(下図)
	- 継続時間や遅延を適切に設定すると、 1クリックでピタゴラスイッチの ような一連の複雑なアニメーションも可能

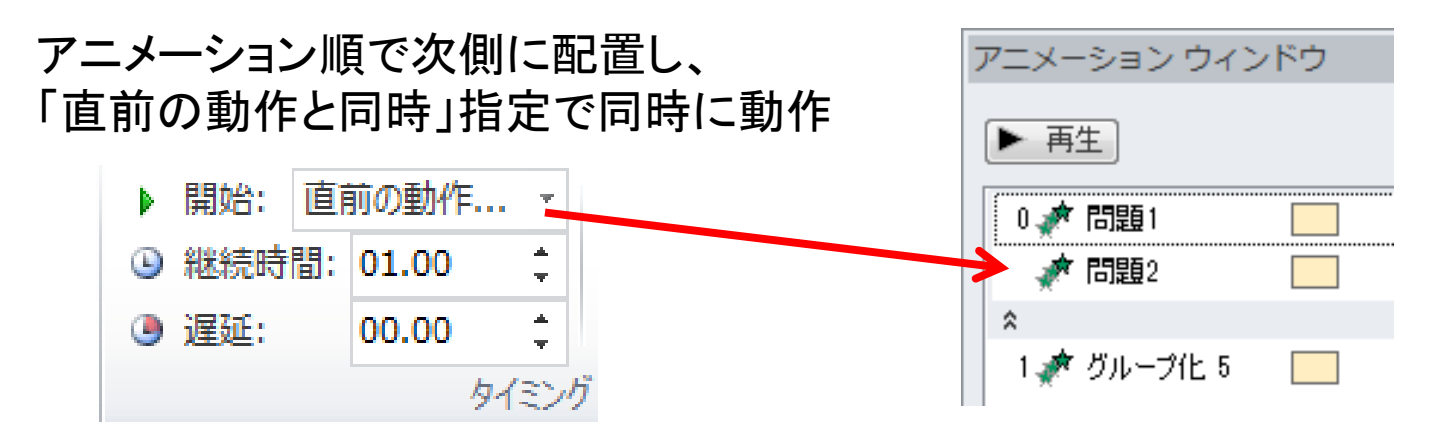

# スライド作成時にやってはいけないこと  $(1/4)$

● 書いてある内容をそのまま話さない

- ○「文を書くな」ともかぶる
- 文は書かない
	- 句点を文の中に入れない
	- 長くても2行までに収める
		- 横幅を狭くした場合は除く
- 全く同じタイトルのスライドを作らない
	- 聴講者が「スライド切り替えの瞬間」を見ていないと混乱する
		- 聴講者: 「あれ? 話は進んでいるんだっけ? 」
		- パラパラアニメにするのはあり

# スライド作成時にやってはいけないこと  $(2/4)$

- 見やすい色使いにすること(特に文字)
	- ○推奨: 薄い背景で濃い色の文字、もしくはその逆
	- ○ダメな例: 上記の逆。特に、「標準の色」にある黄色 と黄緑

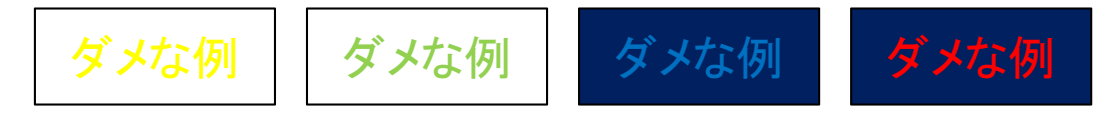

- 液晶ディスプレイや紙の上では読めても、プロジェ クタでは見えないことも多い
	- 構造上表示がボケる、コントラストが低い
	- 特に、地方の学会とかで出会う、10年以上使ってい るであろう、ヘタったプロジェクタだと …
- 「その他の色→標準」で出てくるカラーチャートの外 側コーナーと内側の組み合わせを利用すると良い

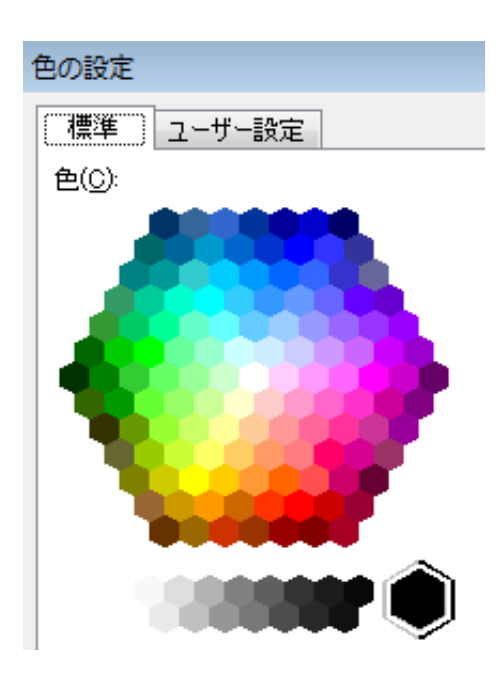

15

「その他の色→標準」 で出るカラーチャート

# スライド作成時にやってはいけないこと (3/4)

● 文字サイズは小さくし過ぎない

できるだけ20ポイント以上、最小16ポイント

- 明朝体系統や、特殊なフォントなど、読みにくいフォント(書体 のデザイン )を使う
	- ネタで使うのはアリです 「こんなフォントとか」
		- みかちゃんフォントと呼ばれる丸文字フォントの草分け
		- 他にも、色々な自作フォントが公開されているので、ネタ用に使うのもあり
- ●(文字等を書ける面積が少ないテンプレートに無理に文字を詰 め込んだ結果、文字が小さくなる )

この教室レベルの広さの会場でプロジェクタに投影することを、 常に頭に入れておくこと

## スライド作成時にやってはいけないこと  $(4/4)$

● トークの妨げになっているアニメーション

例: 長いアニメーションが終了するまで待つ

- 例: アニメーションを進めるためのクリック数が多すぎる
- 見ていて目が疲れるアニメーション

○ 「スライドイン」みたいに動きが早くて大きい物

#### ● 目の疲れる配色

○ 原色は目が疲れる

○ 彩度を落とした色(少し黒/白の成分が入った色)を使う

● その他の、お年を召した先生方に辛いかなと思うことは、(特 に卒論 /学会発表では )避けましょう

○ どのような人がスライドを見るか考えて、スライドを作りましょう

### 発表のTips

 $\bullet$  1スライド1分程度で内容を作るのが良い ○ 1スライドに内容を詰め込みすぎにならない ○ 発表時にページ数で進行管理がしやすい  $\bullet$  発表の練習用にリハーサルモードがある ○ 時間(各スライドごと)を測ってくれる ただし、「スライドめくりを覚える」で本番で失敗しないように ● 解除: リボンUI→スライドショーの設定→スライド切り替え→クリック時

- スライドの最後におまけスライドを準備しておくこともあり
	- 質疑応答で出てきそうな質問に対する説明用
	- 時間制限などで細かく説明できなかった部分の補足説明

## スライド作成時のTips

- タイトルにスライド番号をつけず、次スライドで1から開始
	- タイトル(のマスタ)からスライド番号を削除
	- スライド番号を0から始めるように設定
- 候補として作ったが、最終的にプレゼンテーションには入れ ないスライドはどうしよう …

<sup>→</sup>非表示スライドに設定

- スライド間のコピー&ペーストが不便
	- →「新しいウィンドウ」で同一ファイルを編集
		- リボンUI→表示→新しいウィンドウを開く
		- 異なる拡大率などを設定たスライドをウィンドウ切り替えで操作可能
- 名大のロゴ(利用規定を守って使いましょう)
	- http://www.nagoya-u.ac.jp/about-nu/declaration/nu-mark/

### 発展: TeXのprosperスタイルファイルで PDFでスライドを作る 20

- 数式が多い発表を行う場合にはPowerPointは向かない <sup>→</sup>数式に強いTeXを使ったほうが楽
- prosper, beamer, jsarticle(+slideオプション)などが使える ○ 数式だけでなく、図も書きやすいように拡張あり
- PDFで出力したスライドをAcrobatのフルスクリーンモードで プレゼンテーション

参考: http://texdoc.net/texmfdist/doc/latex/prosper/prosper-tour.pdf

## 最終演習課題予告(1/2): --模擬レポート、プレゼンテーション作成-

近年における理系ネタ (科学、工学、医学など )で何らかの課題 を解決して進展した内容を説明せよ

- ネタ候補を考えておいて下さい(一部は講義時間中に演習の 形で作成してもらう予定 )
- 模擬レポート/プレゼンテーションは以下の4節(スライド4枚以 上 )から構成されること
	- 1. はじめに (課題の背景の説明 )
	- 2. 課題の解決方法
	- 3. 課題の解決によって進展したことを定量的に示すグラフ
	- 4. まとめと今後の展望

## 最終演習課題予告(2/2): --模擬レポート、プレゼンテーション作成-

- 2節では何らかの図を描くこと、ただし、単純にどこかから 引っ張ってきてた 1枚の図を貼り付けるのは不可
	- 既存の小さな絵(フリー素材)を組み合わせる形で、新たな図を作る のはOK
- グラフは手に入れた数値をもとにExcelで描くこと
- 提出物は、Word/Excel/PowerPoint/図(自分である程度作 成したことが証明できる、編集可能な図 )

○ 提出期限は8/2(火)を予定